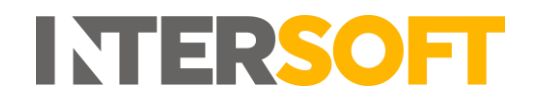

## **Intelligent Shipper**

# **Cancel Shipments Manual Version 3.0**

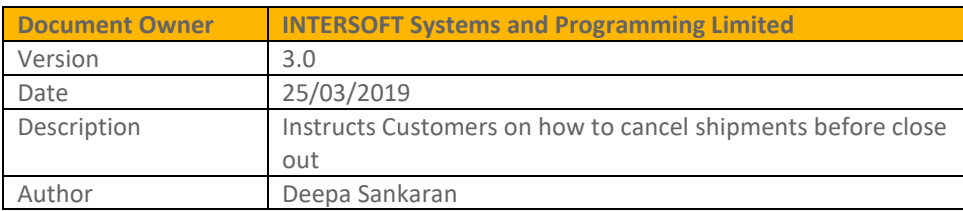

#### **Commercial and in Confidence**

The information contained in this document is confidential. No part of this document may be reproduced, disclosed to any third party, or issued in any form or by any means without the express written permission of Intersoft Systems & Programming Ltd.

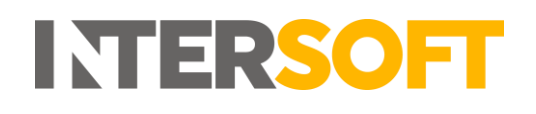

## <span id="page-1-0"></span>**1 Document Controls**

#### **Version History**

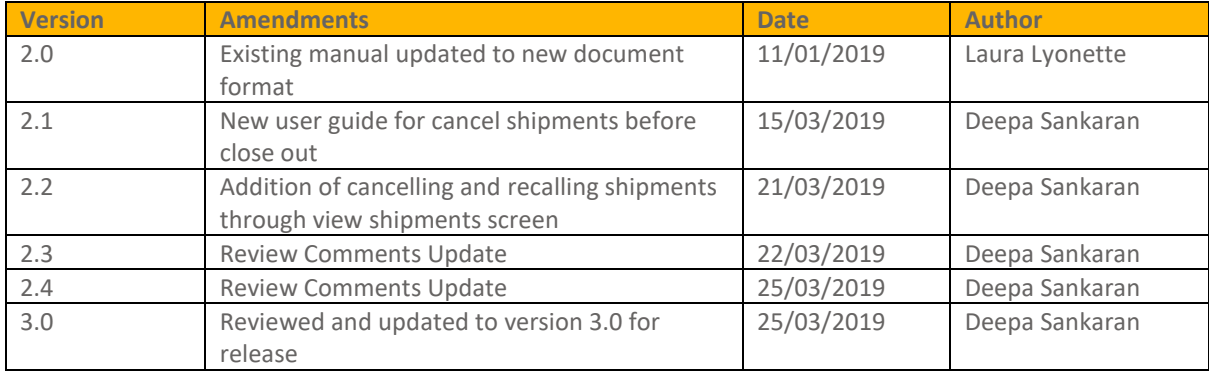

#### **Review**

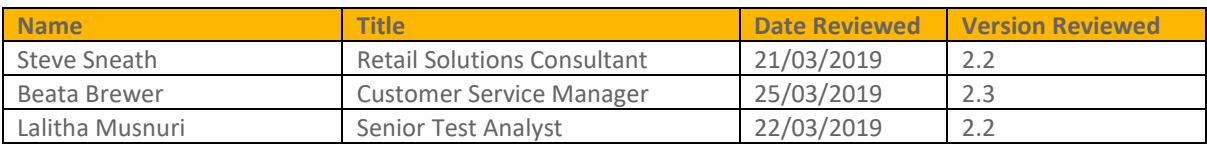

#### **Referenced Documents**

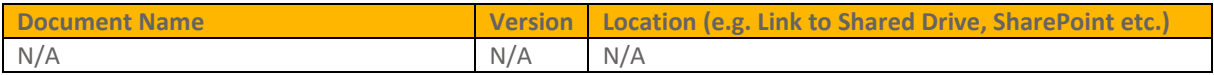

# **INTERSOFT**

## **Contents**

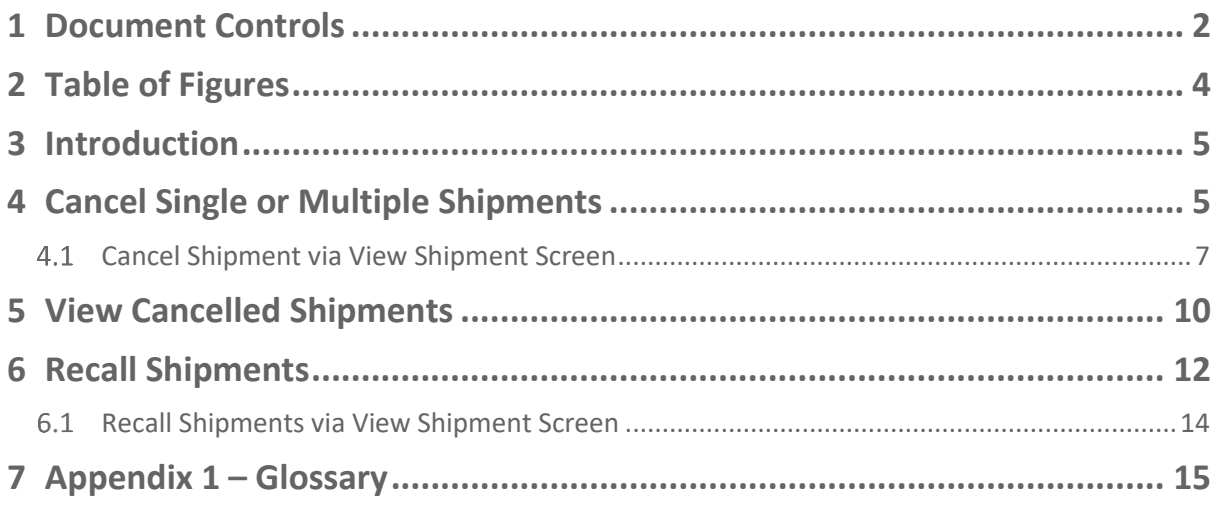

## <span id="page-3-0"></span>**2 Table of Figures**

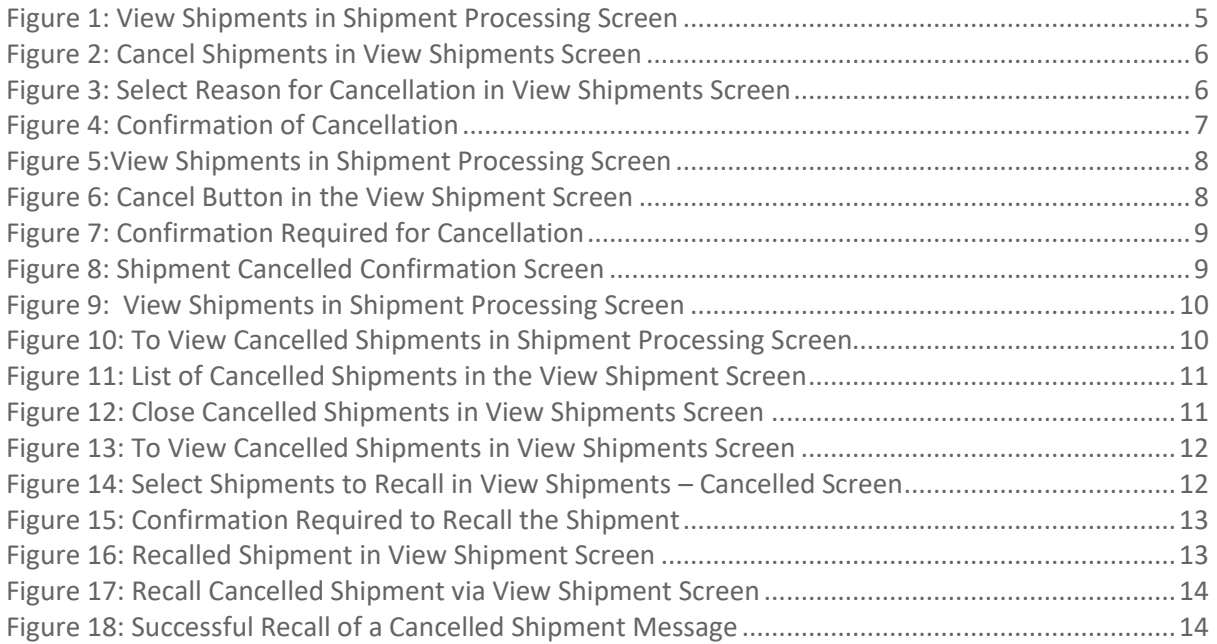

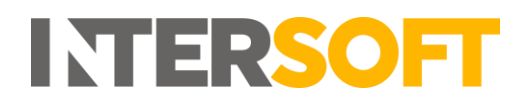

#### <span id="page-4-0"></span>**3 Introduction**

Intelligent Shipper allows shipments to be cancelled up until the point of close out or scheduled close out via clean sweep functionality. Once a shipment has been closed and manifested it can no longer be cancelled. Shipments that have been cancelled can be reinstated within the first 24 hours of cancellation.

This manual instructs Customer users how to cancel shipments via GUI that have not been closed out.

## <span id="page-4-1"></span>**4 Cancel Single or Multiple Shipments**

- 1. To cancel a shipment, use the GUI to login and view the shipments via the shipment processing screen.
- 2. Cancellation of shipments can be done both on processed and unprocessed shipments before close out. For Royal Mail shipments, if the system is pre-configured with clean sweep then it must be cancelled before the automatic close out time.
- 3. Click "View Shipments" of a carrier in the shipment processing screen.

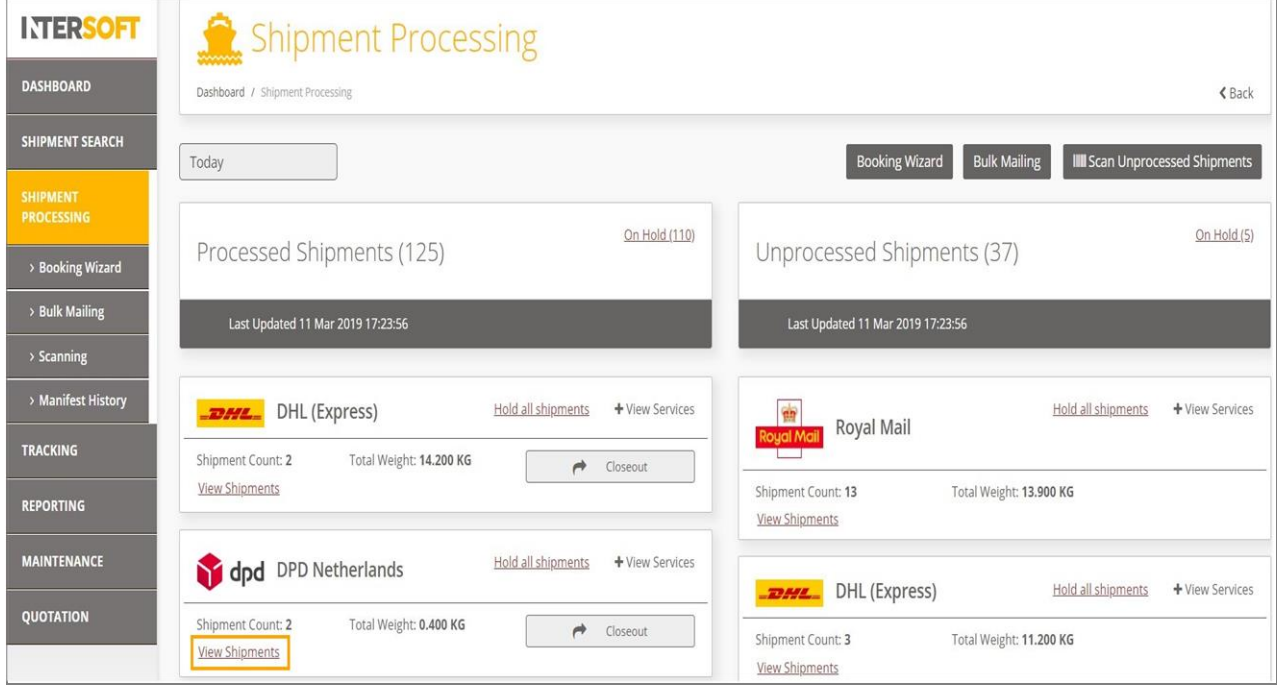

<span id="page-4-2"></span>*Figure 1: View Shipments in Shipment Processing Screen*

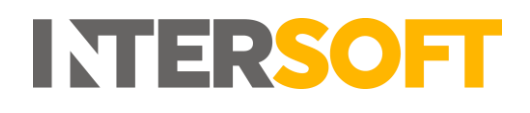

- 4. A list of shipments related to the carrier will be displayed.
- 5. Click the "tick box" of the required shipment to be cancelled. Multiple shipments can also be selected to be cancelled at the same time. You can also cancel all the shipments by clicking the tick box next to "last modified" menu.
- 6. Click "Cancel Shipments" button to proceed with selected shipments to be cancelled.

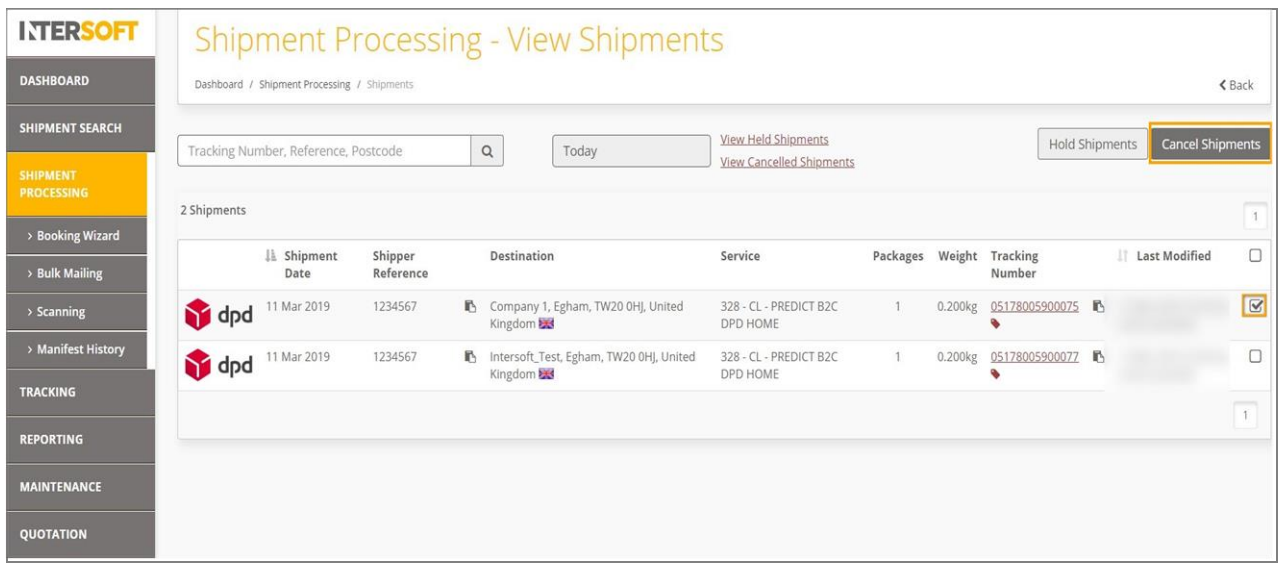

*Figure 2: Cancel Shipments in View Shipments Screen*

- <span id="page-5-0"></span>7. A message will be displayed asking for a cancel reason to be selected.
- 8. Select a reason for cancellation from the drop-down menu. Please note that these messages are pre-configured in the system and you should select one reason from the list.

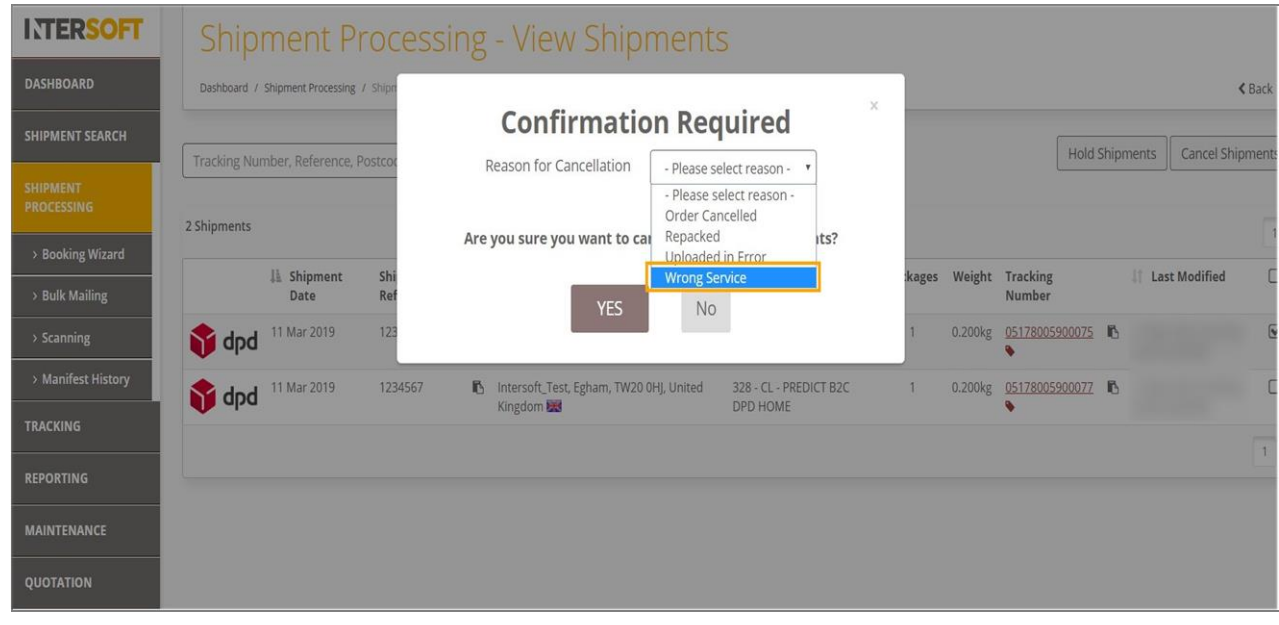

<span id="page-5-1"></span>*Figure 3: Select Reason for Cancellation in View Shipments Screen*

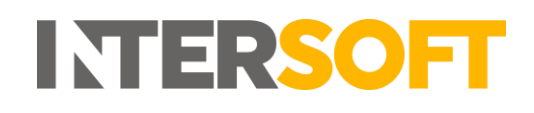

- 9. Click "Yes" to cancel the shipment. If you click "No" the "Confirmation Required" message will be dismissed, and shipments will not be cancelled.
- 10. The shipments that are cancelled will no longer appear in the view shipments list and will not be included in the close out or in the automatic clean sweep.

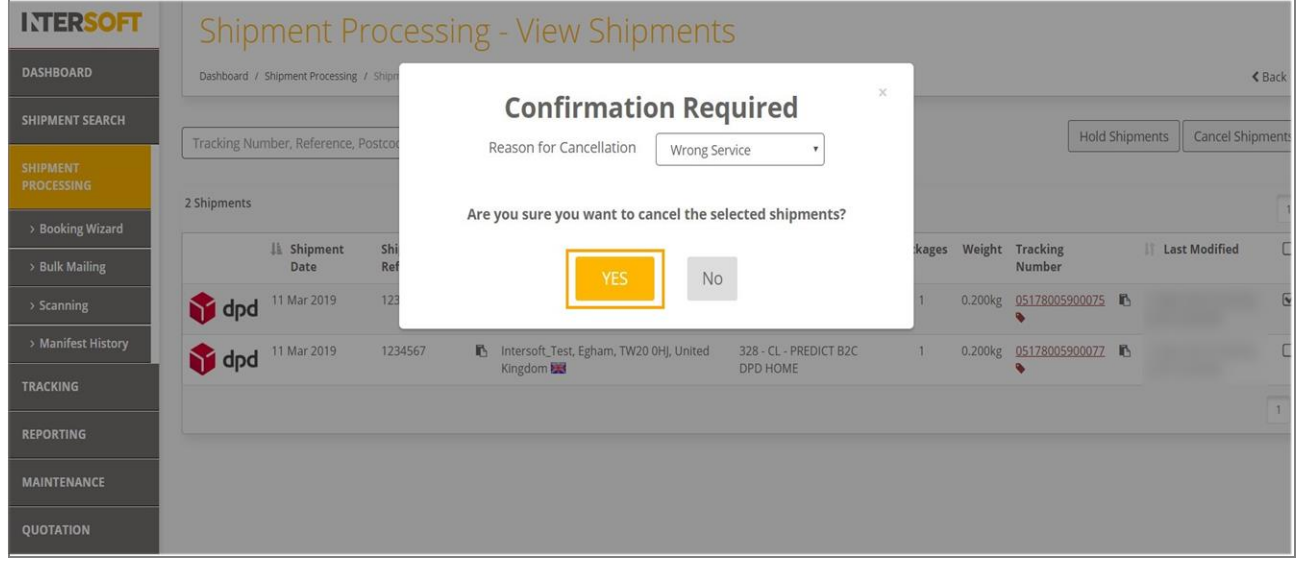

*Figure 4: Confirmation of Cancellation*

#### <span id="page-6-1"></span><span id="page-6-0"></span>**Cancel Shipment via View Shipment Screen**

You can also cancel a shipment via the View Shipment screen. The View Shipment screen can be accessed via any of the following screens:

- Shipment Processing > View Processed Shipments
- Shipment Processing > View Unprocessed Shipments
- Shipment Processing > Shipment Scanning
- Shipment Search
- 1. To cancel a shipment through the view shipment screen, you must first view the shipment. Click on the required shipment as shown below.

| <b>INTERSOFT</b>                     |               |                                             |                                    |           | <b>Shipment Processing - View Shipments</b>                                      |                                       |               |          |                           |              |                                          |        |
|--------------------------------------|---------------|---------------------------------------------|------------------------------------|-----------|----------------------------------------------------------------------------------|---------------------------------------|---------------|----------|---------------------------|--------------|------------------------------------------|--------|
| <b>DASHBOARD</b>                     |               | Dashboard / Shipment Processing / Shipments |                                    |           |                                                                                  |                                       |               |          |                           |              |                                          | $Back$ |
| <b>SHIPMENT SEARCH</b>               |               | Tracking Number, Reference, Postcode        | $\mathsf Q$                        |           | <b>Wiew Held Shipments</b><br>Today                                              |                                       |               |          | <b>Hold Shipments</b>     |              | Cancel Shipments                         |        |
| <b>SHIPMENT</b><br><b>PROCESSING</b> |               |                                             |                                    |           |                                                                                  | <b>View Cancelled Shipments</b>       |               |          |                           |              |                                          |        |
| > Booking Wizard                     | 75 Shipments  |                                             |                                    |           |                                                                                  |                                       |               |          |                           |              | $1 \quad 2 \quad 3 \quad 4$              |        |
| > Bulk Mailing                       |               | IL Shipment<br>Date                         | <b>Shipper Reference</b>           |           | <b>Destination</b>                                                               | Service                               | Packages      |          | Weight Tracking<br>Number |              | IT Last<br>Modified                      | 0      |
| > Scanning                           | <b>BOSSE</b>  | 14 Mar 2019                                 | DB070820180927                     |           | P. Miloopa Hawaii, Ownan, N491.<br>Delived Ratins of Assessing \$80.             | DHLD - DHL Express<br>Worldwide WPX   |               | 1.000kg  | 8358518210                | B.           | 14 Mar 2019<br>15:23 by Test             | $\Box$ |
| > Manifest History                   |               |                                             |                                    |           |                                                                                  |                                       |               |          |                           |              | Customer                                 |        |
| <b>TRACKING</b>                      | 27552         | 14 Mar 2019                                 | DHLAdomGB2GB /<br>Depart01-Invoice | m.        | Exerca Marchant Service London April 90<br><b>Drilled Gradier NR</b>             | DHLA - DHL Domestic<br>Express        | $\mathcal{L}$ | 4.000kg  | 8319505880                | 外            | 14 Mar 2019<br>15:23 by Test<br>Customer | 0      |
| <b>REPORTING</b>                     | <b>BOASE</b>  | 14 Mar 2019                                 | MaxItemDescription                 | <b>MS</b> | My Company/Nume, Eghum, TACII 915, United<br><b>Crastian Mar</b>                 | <b>DHLA - DHL Domestic</b><br>Express | 9             | 18.000kg | 8319506775                | $\mathbb{R}$ | 14 Mar 2019<br>15:23 by Test<br>Customer | $\Box$ |
| <b>MAINTENANCE</b>                   |               |                                             |                                    |           |                                                                                  |                                       |               |          |                           |              |                                          |        |
| <b>OUOTATION</b>                     | <b>23 MEL</b> | 14 Mar 2019                                 | DB070820180927                     |           | P. McDongsly Rosmantis, Charleston, 20024.<br>United States of America Mill<br>O | DHLD - DHL Express<br>Worldwide WPX   |               | 1.000kg  | 6853379466                | F.           | 14 Mar 2019<br>15:23 by Test<br>Customer | $\Box$ |
|                                      | <b>ROMA</b>   | 14 Mar 2019                                 | DB070820180927                     |           | P. McDonach Heunande, Charleston, 2007).<br>million boxes of America and         | DHLD - DHL Express<br>Worldwide WPX   |               | 1.000kg  | 6853379481                | F.           | 14 Mar 2019<br>15:23 by Test<br>Customer | $\Box$ |
|                                      | 23555         | 14 Mar 2019                                 | DB070820180927                     | 奶         | McDongals Firest mile. Our lesion, 1940).<br>moned Scope of America 1988         | DHLD - DHL Express<br>Worldwide WPX   | $\mathbb{R}$  | 1.000kg  | 6853379492                | 奶            | 14 Mar 2019<br>15:23 by Test             | 0      |

<span id="page-7-0"></span> *Figure 5:View Shipments in Shipment Processing Screen*

2. A detailed view of the shipment information will be displayed with a cancel button. Click "Cancel" to cancel the shipment.

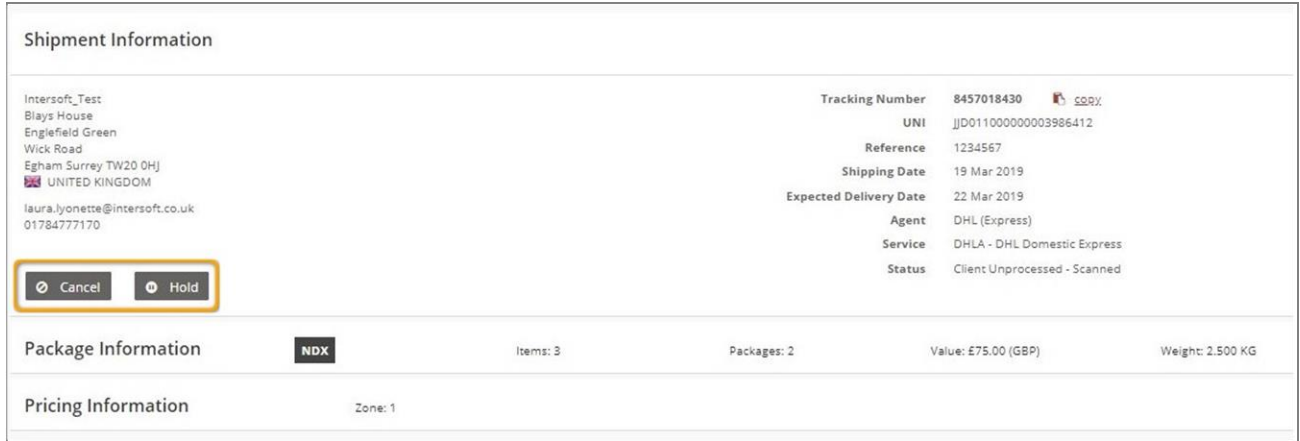

<span id="page-7-1"></span>*Figure 6: Cancel Button in the View Shipment Screen* 

3. A confirmation required message will be displayed . Select a reason to cancel and click "Yes".

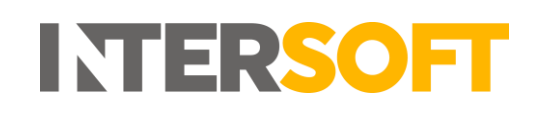

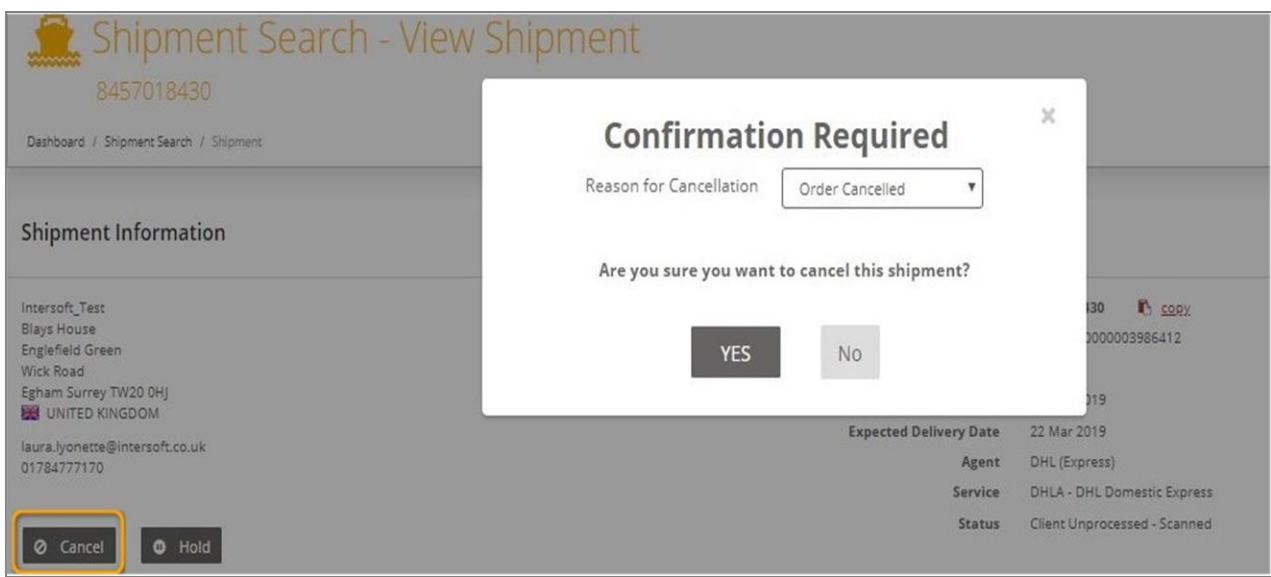

*Figure 7: Confirmation Required for Cancellation*

<span id="page-8-0"></span>4. A "Cancelled" flag will be displayed next to the shipment information header with "Reason for Cancel" and a "Cancelled" watermark will be displayed on the screen. In addition to this, a confirmation message will also be displayed in the top right corner of the screen and the text of the cancel button will be changed to "Recall".

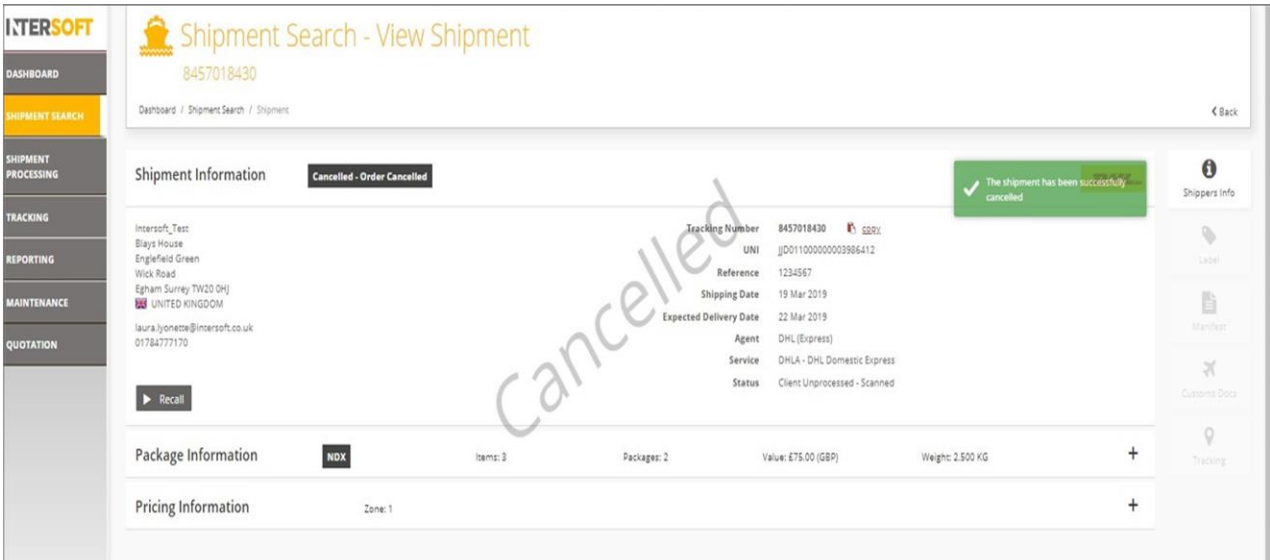

<span id="page-8-2"></span><span id="page-8-1"></span> *Figure 8: Shipment Cancelled Confirmation Screen*

## <span id="page-9-0"></span>**5 View Cancelled Shipments**

This section will explain how to view the cancelled shipments.

- 1. To view the cancelled shipments, you must first navigate to the shipment processing screen.
- 2. Click "View Shipments" link

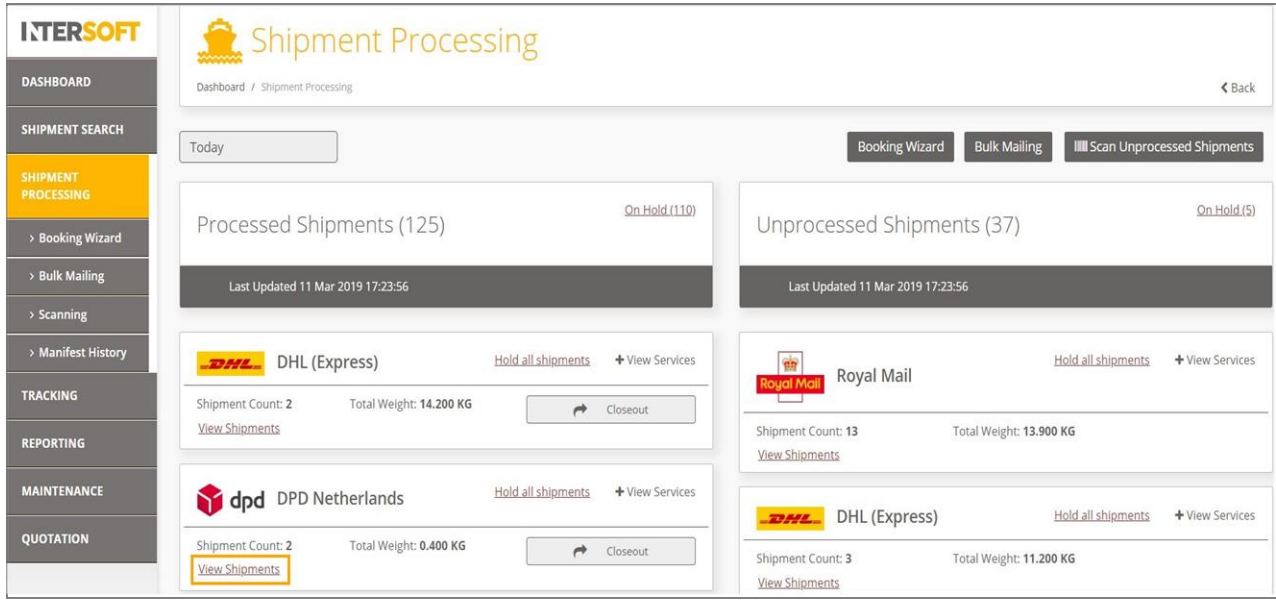

*Figure 9: View Shipments in Shipment Processing Screen*

- <span id="page-9-1"></span>3. A list of shipments for the selected carrier will be displayed in the screen.
- 4. Click "View Cancelled Shipments" link

| <b>ITERSOFT</b>                      |            |                                             |                      |                | <b>Shipment Processing - View Shipments</b>        |                                    |                          |                             |                |                  |              |
|--------------------------------------|------------|---------------------------------------------|----------------------|----------------|----------------------------------------------------|------------------------------------|--------------------------|-----------------------------|----------------|------------------|--------------|
| <b>DASHBOARD</b>                     |            | Dashboard / Shipment Processing / Shipments |                      |                |                                                    |                                    |                          |                             |                |                  | <b>くBack</b> |
| <b>SHIPMENT SEARCH</b>               |            | Tracking Number, Reference, Postcode        |                      | $\hbox{\tt Q}$ | Today                                              | <b>View Held Shipments</b>         |                          |                             | Hold Shipments | Cancel Shipments |              |
| <b>SHIPMENT</b><br><b>PROCESSING</b> |            |                                             |                      |                |                                                    | View Cancelled Shipments           |                          |                             |                |                  |              |
| > Booking Wizard                     | 1 Shipment |                                             |                      |                |                                                    |                                    |                          |                             |                |                  | $\vert$ 1    |
| > Bulk Mailing                       |            | <b>Ji Shipment</b><br>Date                  | Shipper<br>Reference |                | Destination                                        | Service                            | Packages Weight Tracking | Number                      |                | Last Modified    | $\Box$       |
| > Scanning                           | of dpd     | 11 Mar 2019                                 | 1234567              | B.             | Intersoft_Test, Egham, TW20 0HJ, United<br>Kingdom | 328 - CL - PREDICT B2C<br>DPD HOME |                          | 0.200kg 05178005900077<br>٠ |                |                  | $\Box$       |
| > Manifest History                   |            |                                             |                      |                |                                                    |                                    |                          |                             |                |                  | 1            |
| <b>TRACKING</b>                      |            |                                             |                      |                |                                                    |                                    |                          |                             |                |                  |              |
| <b>REPORTING</b>                     |            |                                             |                      |                |                                                    |                                    |                          |                             |                |                  |              |
| <b>MAINTENANCE</b>                   |            |                                             |                      |                |                                                    |                                    |                          |                             |                |                  |              |
| QUOTATION                            |            |                                             |                      |                |                                                    |                                    |                          |                             |                |                  |              |

<span id="page-9-2"></span>*Figure 10: To View Cancelled Shipments in Shipment Processing Screen*

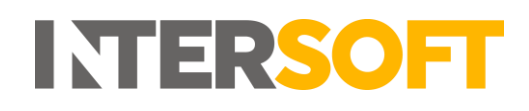

5. You can now view the list of cancelled shipments for all carriers being displayed in the screen. Please note that you can only view the shipments that are cancelled on the day.

| <b>INTERSOFT</b>                       |                              |                                             |                                                               |              | Shipment Processing - View Shipments - Cancelled                                                |                                       |  |                                 |              |                                                                 |              |
|----------------------------------------|------------------------------|---------------------------------------------|---------------------------------------------------------------|--------------|-------------------------------------------------------------------------------------------------|---------------------------------------|--|---------------------------------|--------------|-----------------------------------------------------------------|--------------|
| <b>DASHBOARD</b>                       |                              | Dashboard / Shipment Processing / Shipments |                                                               |              |                                                                                                 |                                       |  |                                 |              | $E$ Back                                                        |              |
| <b>SHIPMENT SEARCH</b>                 |                              | Tracking Number, Reference, Postcode        |                                                               | $\mathsf Q$  | Today                                                                                           | x Close Cancelled Shipments           |  |                                 |              | Recall Shipments                                                |              |
| SHIPMENT<br><b>PROCESSING</b>          | 5 Shipments                  |                                             |                                                               |              |                                                                                                 |                                       |  |                                 |              |                                                                 | $\mathbb{R}$ |
| > Booking Wizard                       |                              | Il Shipment<br>Date                         | Shipper Reference                                             |              | Destination                                                                                     | Service                               |  | Packages Weight Tracking Number |              | IT Last<br>Modified                                             | $\Box$       |
| > Bulk Mailing<br>> Scanning           | <b>WHermes</b>               | 14 Feb 2019                                 | Hermes SMS notific<br>(Cancelled -<br>Uploaded in Error)      | n            | Deposition consistents from a strategic<br><b>Services Ser</b>                                  | HESS - Hermes Standard<br>Signature   |  | 0.600kg 8835187313873584        | $\mathbf{r}$ | <b>All was Green</b><br>ESC, 237-1892 C, 2003-2<br>\$50,000,000 | $\Box$       |
| > Manifest History<br><b>TRACKING</b>  | <b>#Hermes</b>               | 14 Feb 2019                                 | DB0112171321GB<br>(Cancelled -<br>Uploaded in Error)          | v.           | position company and the proof<br><b>Printed Bank</b>                                           | HEND - Hermes Next Day<br>UK Domestic |  | 0.300kg 6835187313873887        | $\mathbf{r}$ | <b>El son lo</b> a<br><b>IT IT WAS ARREST</b><br><b>Band</b>    | $\Box$       |
| <b>REPORTING</b>                       |                              | <b>THermes</b> 19 Feb 2019                  | Hermes SMS notif<br>OFF<br>(Cancelled -<br>Uploaded in Error) | n            | Department and some trans from the formula<br><b>Bargaine Bars</b>                              | HENS - Hermes Next Day<br>Signature   |  | 0.600kg 6835187313874488        | r.           | All was done<br><b>PERSONAL PROPERTY</b><br><b>ASSESSMENT</b>   | C            |
| <b>MAINTENANCE</b><br><b>QUOTATION</b> | <i><u><b>EHermes</b></u></i> | 19 Feb 2019                                 | Hermes SMS notif LN<br>(Cancelled -<br>Uploaded in Error)     | $\mathbf{r}$ | Engy Australianonus, postestus, its can sent<br><b>Commercial Principal Commercial Property</b> | HEND - Hermes Next Day<br>UK Domestic |  | 0.200kg 3928490313873480        | $\mathbf{r}$ | <b>Silver Street</b><br><b>CONTRACTOR</b><br><b>STATISTICS</b>  | $\Box$       |

*Figure 11: List of Cancelled Shipments in the View Shipment Screen*

<span id="page-10-0"></span>6. Click "Close Cancelled Shipments" link if you need to exit the screen. This will return to the previous screen i.e. View Shipments Screen.

| <b>ITERSOFT</b>                      |                                             |                                                                        |              | Shipment Processing - View Shipments - Cancelled                     |                                              |                |                            |    |                     |              |
|--------------------------------------|---------------------------------------------|------------------------------------------------------------------------|--------------|----------------------------------------------------------------------|----------------------------------------------|----------------|----------------------------|----|---------------------|--------------|
|                                      | Dashboard / Shipment Processing / Shipments |                                                                        |              |                                                                      |                                              |                |                            |    |                     | <b>くBack</b> |
|                                      | Tracking Number, Reference, Postcode        | $\alpha$                                                               |              | Today                                                                | x Close Cancelled Shipments                  |                |                            |    | Recall Shipments    |              |
| 5 Shipments                          |                                             |                                                                        |              |                                                                      |                                              |                |                            |    |                     | 1            |
|                                      | Li Shipment<br>Date                         | <b>Shipper Reference</b>                                               |              | Destination                                                          | Service                                      | Packages       | Weight Tracking Number     |    | IT Last<br>Modified | 0            |
| <i><u><del>E</del>Hermes</u></i>     | 19 Feb 2019                                 | Hermes SMS notif OFF<br>(Cancelled - Uploaded in<br>Error)             | m.           | Due dosa (SONDON) DAFE BTG, United<br>Kings Kall 1998                | <b>HENS - Hermes Next</b><br>Day Signature   | $\mathbf{1}$   | 0.600kg 6835187313874488 配 |    |                     | п            |
| <b>E</b> Hermes                      | 19 Feb 2019                                 | Hermes SMS notif LN<br>(Cancelled - Uploaded in<br>Error)              | m.           | Edge Hard Service, salesbox, EL2N 482.<br><b>Gribni Granker-1987</b> | <b>HEND - Hermes Next</b><br>Day UK Domestic | $\mathbf{1}$   | 0.200kg 3928490313873480 吗 |    |                     |              |
| <b>UKMa</b><br>express parcels & mai | 27 Feb 2019                                 | 0/25/1234<br>(Cancelled - Repacked)                                    |              | B. Mc Lifes Presidium, Far K. 2000'L Science<br><b>TH</b>            | FED2 - FedEx<br>International Economy        | $\mathbf{1}$   | 3.250kg 794663400370       | F. |                     |              |
| 27552                                | 14 Mar 2019                                 | DHLAdomGB2GB /<br>Depart01-Invoice<br>(Cancelled - Order<br>Cancelled) |              | F. Europes Blandsant Sarshies London, Jr 71<br>NZ.UkdadNikiplomOO    | DHLA - DHL Domestic<br>Express               | $\mathbf{1}$   | 4.000kg 8319505880         | F. |                     |              |
| 27.552                               | 22 Mar 2019                                 | <b>VW-SR-12</b><br>(Cancelled - Repacked)                              | $\mathbb{R}$ | THE COMPANY, Wingh, S.1 399, SHART<br><b>Singulars 82</b>            | DHLC - DHL Domestic<br>Express 12PM          | $\overline{2}$ | 1.350kg 8088767352         | B. |                     |              |

<span id="page-10-1"></span>*Figure 12: Close Cancelled Shipments in View Shipments Screen* 

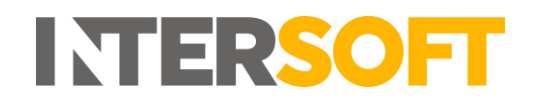

## <span id="page-11-0"></span>**6 Recall Shipments**

The shipments that have been cancelled can be reinstated or recalled within the first 24 hours of cancellation. Recalling the shipment will reinstate the original shipment.

- 1. To recall shipments, you must first view the shipments as described in [section 5.](#page-8-2)
- 2. Click "View Cancelled Shipments" link.

| Dashboard / Shipment Processing / Shipments<br><b>SHIPMENT SEARCH</b><br>View Held Shipments<br>Hold Shipments<br>$\mathsf Q$<br>Tracking Number, Reference, Postcode<br>Today<br>View Cancelled Shipments<br>3 Shipments<br>> Booking Wizard<br><b>La</b> Shipment<br>Shipper<br>Destination<br>Service<br>Packages<br>Weight Tracking<br>Last Modified<br>Reference<br>Number<br>Date<br>11 Mar 2019<br>MultipleceGBDHLA<br>$\mathbf{r}$<br>Mir-Correspons Hueros (Sylvano, Pietis (199).<br>DHLA - DHL Domestic<br>$\overline{2}$<br>10.000kg<br>6743043193<br>$\mathbb{R}$<br><b>2355L</b><br><b>Owners Sumkeran</b><br>Express<br>٠<br>> Manifest History<br>11 Mar 2019<br>B.<br>DHLA - DHL Domestic<br>3<br>F.<br>Test<br>4.200kg<br>6743043440<br>ARL SHARA GARAGEMENT<br>2000L<br>Diesol Sorikaciel<br>Express<br>۰<br>11 Mar 2019<br>B TANINGL SOURL SCENE LEWIS COUNTY<br>DHLA - DHL Domestic<br>3<br>Test<br>6743043521<br>B.<br>4.200kg<br><b>EDMA</b><br><b>Caseus Gardianan</b><br><b>Cold</b><br>Express<br>٠ | Cancel Shipments<br>T1 Mai 2078 15:28 for<br>T1 Mar 2019 (Kubble)<br>T1 Mid (DFE 1012) Rio | <b>INTERSOFT</b> |  | <b>Shipment Processing - View Shipments</b> |  |  |  |          |
|----------------------------------------------------------------------------------------------------|--------------------------------------------------------------------------------------------|------------------|--|---------------------------------------------|--|--|--|----------|
|                                                                                                    |                                                                                            |                  |  |                                             |  |  |  | $<$ Back |
|                                                                                                    |                                                                                            |                  |  |                                             |  |  |  |          |
|                                                                                                    |                                                                                            |                  |  |                                             |  |  |  |          |
|                                                                                                    |                                                                                            |                  |  |                                             |  |  |  |          |
|                                                                                                    |                                                                                            |                  |  |                                             |  |  |  |          |
|                                                                                                    |                                                                                            |                  |  |                                             |  |  |  |          |
|                                                                                                    |                                                                                            |                  |  |                                             |  |  |  |          |
|                                                                                                    |                                                                                            |                  |  |                                             |  |  |  |          |
|                                                                                                    |                                                                                            |                  |  |                                             |  |  |  |          |
|                                                                                                    |                                                                                            |                  |  |                                             |  |  |  | 1        |
|                                                                                                    |                                                                                            |                  |  |                                             |  |  |  |          |
|                                                                                                    |                                                                                            |                  |  |                                             |  |  |  |          |

*Figure 13: To View Cancelled Shipments in View Shipments Screen*

- <span id="page-11-1"></span>3. Choose the shipment you want to be recalled by clicking the "tick box" next to the shipment.
- 4. You can also choose multiple shipments by checking the multiple tick boxes.

| <b>INTERSOFT</b>                       |                                         |                                             |                                                                        |                | Shipment Processing - View Shipments - Cancelled                                  |                                              |          |                          |           |                                                            |                         |
|----------------------------------------|-----------------------------------------|---------------------------------------------|------------------------------------------------------------------------|----------------|-----------------------------------------------------------------------------------|----------------------------------------------|----------|--------------------------|-----------|------------------------------------------------------------|-------------------------|
| <b>DASHBOARD</b>                       |                                         | Dashboard / Shipment Processing / Shipments |                                                                        |                |                                                                                   |                                              |          |                          |           |                                                            | $Back$                  |
| <b>SHIPMENT SEARCH</b>                 |                                         | Tracking Number, Reference, Postcode        |                                                                        | $\hbox{\tt Q}$ | Today                                                                             | <b>x</b> Close Cancelled Shipments           |          |                          |           | <b>Recall Shipments</b>                                    |                         |
| <b>SHIPMENT</b><br><b>PROCESSING</b>   | 5 Shipments                             |                                             |                                                                        |                |                                                                                   |                                              |          |                          |           |                                                            | $-1$                    |
| > Booking Wizard                       |                                         | IL Shipment<br>Date                         | <b>Shipper Reference</b>                                               |                | <b>Destination</b>                                                                | Service                                      | Packages | Weight Tracking Number   |           | I Last<br>Modified                                         | $\Box$                  |
| > Bulk Mailing<br>> Scanning           | Hermes                                  | 19 Feb 2019                                 | Hermes SMS notif OFF<br>(Cancelled - Uploaded<br>in Error)             | n.             | DUCES CONCOR DATE ITS UNITS<br>Kingsban, 1987                                     | <b>HENS - Hermes Next</b><br>Day Signature   |          | 0.600kg 6835187313874488 | m.        | 13 May 2019<br>11:37 by Listing<br><b>Bit America</b>      | □                       |
| > Manifest History<br><b>TRACKING</b>  | Hermes                                  | 19 Feb 2019                                 | Hermes SMS notif LN<br>(Cancelled - Uploaded<br>in Error)              |                | P. Edga Fard Sarving natesim. EC20 EEC<br><b>Berbed Kingdom Right</b>             | <b>HEND - Hermes Next</b><br>Day UK Domestic |          | 0.200kg 3928490313873480 | <b>IN</b> | J.J. Mail 20731<br>FEST by Labby<br><b>Bis.nomani</b>      | □                       |
| <b>REPORTING</b>                       | <b>UKMail</b><br>express parcels & mail | 27 Feb 2019                                 | 0/25/1234<br>(Cancelled - Repacked)                                    |                | B. McToller Pleasthell, Flaris, 1930's, Spani-<br>演員                              | FFD2 - FedEx<br>International Economy        |          | 3.250kg 794663400370     |           | <b>【2】 双轴间调节</b><br>109105 By Liabitha<br><b>Blockwood</b> | $\Box$                  |
| <b>MAINTENANCE</b><br><b>QUOTATION</b> | 33/42                                   | 14 Mar 2019                                 | DHLAdomGB2GB /<br>Depart01-Invoice<br>(Cancelled - Order<br>Cancelled) |                | B Express the clued forecast condust, at 71<br>Not a intractinizing during \$200. | DHLA - DHL Domestic<br><b>Express</b>        |          | 4,000kg 8319505880       |           | <b>B</b> 22 May 2019<br>11-29 by Dougla<br>Lenhaman        | □                       |
|                                        | 22555                                   | 14 Mar 2019                                 | DB070820180927<br>(Cancelled - Order<br>Cancelled)                     |                | P. Ediforogals Hawaiianda, Granteston, 2010).<br>Beiled Street of America 1981    | <b>DHLD - DHL Express</b><br>Worldwide WPX   |          | 1.000kg 6853379466       |           | B HMAZIER<br><b>EEGH by Demain</b><br>Telephonical         | $\overline{\mathbf{z}}$ |

<span id="page-11-2"></span>*Figure 14: Select Shipments to Recall in View Shipments – Cancelled Screen*

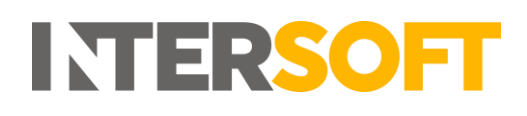

- 5. A message will be displayed asking for confirmation you want to proceed with recalling the shipments.
- 6. Click "Yes" to recall the selected shipments. If you click "No" the confirmation message will be dismissed and the shipments will not be recalled.

| <b>NERSOFI</b>                         |                                           |                                         |                                                                        |    | <b>Shipment Processing - View Shipments - Cancelled</b>                       |                                              |          |                            |                                                                          |          |
|----------------------------------------|-------------------------------------------|-----------------------------------------|------------------------------------------------------------------------|----|-------------------------------------------------------------------------------|----------------------------------------------|----------|----------------------------|--------------------------------------------------------------------------|----------|
| <b>DASHBOARD</b>                       |                                           | Dashboard / Shipment Processing / Shipp |                                                                        |    |                                                                               | $\infty$                                     |          |                            |                                                                          | Back     |
| <b>SHIPMENT SEARCH</b>                 |                                           | Tracking Number, Reference, Postco      |                                                                        |    | <b>Confirmation Required</b>                                                  |                                              |          |                            | <b>Recall Shipments</b>                                                  |          |
| <b>SHIPMENT</b><br><b>PROCESSING</b>   | 5 Shipments                               |                                         |                                                                        |    | Are you sure you want to Recall the selected shipments?                       | r,                                           |          |                            |                                                                          |          |
| > Booking Wizard                       |                                           |                                         |                                                                        |    | <b>YES</b><br>No                                                              |                                              |          |                            |                                                                          |          |
| > Bulk Mailing                         |                                           | IL Shipment<br>Date                     | Ship                                                                   |    |                                                                               |                                              | Packages | Weight Tracking Number     | Last<br>Modified                                                         | $\Box$   |
| > Scanning                             | <b>E</b> Hermes                           | 19 Feb 2019                             | Hermes SMS notif OFF<br>(Cancelled - Uploaded)<br>In Error)            | K. | Chairman of the main country of a conduct<br><b>Allman Alam - 1925</b>        | <b>HENS - Hermes Next</b><br>Day Signature   |          | 0.600kg 6835187313874488 M | <b>WE MAKE SHIPPS</b><br><b>TESTING CARDINAL</b><br><b>STATISTICS</b>    | $\Box$   |
| > Manifest History<br><b>TRACKING</b>  |                                           | <i>Hermes</i> 19 Feb 2019               | Hermes SMS notif LN<br>(Cancelled - Uploaded)<br>In Error)             |    | P. Educational Service controller, \$1200 (600)<br><b>Living Hougable 197</b> | <b>HEND - Hermes Next</b><br>Day UK Domestic |          | 0.200kg 3928490313873480   | <b>San Mary County</b><br><b>TESTING MINE</b><br><b>BUSINESS</b>         | $\Box$   |
| <b>REPORTING</b>                       | UKMai<br><b>Property for the Contract</b> | 27 Feb 2019                             | 0/25/1234<br>(Cancelled - Repacked)                                    |    | P. In 189 Washington, Willis, Span 312                                        | FED2 - FedEx<br>International Economy        |          | 3.250kg 794663400370       | <b>B</b> interest<br>The Additional Company of<br><b>STATISTICS</b>      | $\Box$   |
| <b>MAINTENANCE</b><br><b>QUOTATION</b> | <b>TO MAX</b>                             | 14 Mar 2019                             | DHLAdomGB2GB /<br>Depart01-Invoice<br>(Cancelled - Order<br>Cancelled) | K. |                                                                               | <b>DHLA - DHL Domestic</b><br><b>Express</b> |          | 4.000kg 8319505880         | <b>Part of the country</b><br><b>TX 30 And Derman</b><br><b>WEIGHTUR</b> | $\Box$   |
|                                        | <b>27.55E</b>                             | 14 Mar 2019                             | DB070820180927<br>(Cancelled - Order<br>Cancelled)                     | n. | <b>BUTGALO MINERIES CRASHING TREE</b><br>compatibility of Amaron Mr.          | <b>DHLD - DHL Express</b><br>Worldwide WPX   |          | 1,000kg 6853379466         | <b>B</b> 1780 1880<br><b>RECEIVED BY COMPANY</b><br><b>Services</b>      | $\alpha$ |

*Figure 15: Confirmation Required to Recall the Shipment*

<span id="page-12-0"></span>7. You can now view the recalled shipment in the view shipment list. The recalled shipment will be reinstated in the state it was previously in (processed or unprocessed), so that it can be processed if needed and closed out ready for shipping. The "Shipment Date" of the recalled shipment will now be updated to the date of recall.

| <b>INTERSOFT</b>                     |              |                                             |                          |          | <b>Shipment Processing - View Shipments</b>                                       |                                                        |                |         |                       |    |                                                    |        |
|--------------------------------------|--------------|---------------------------------------------|--------------------------|----------|-----------------------------------------------------------------------------------|--------------------------------------------------------|----------------|---------|-----------------------|----|----------------------------------------------------|--------|
| <b>DASHBOARD</b>                     |              | Dashboard / Shipment Processing / Shipments |                          |          |                                                                                   |                                                        |                |         |                       |    | <b>くBack</b>                                       |        |
| <b>SHIPMENT SEARCH</b>               |              | Tracking Number, Reference, Postcode        | $\mathsf Q$              |          | Today                                                                             | View Held Shipments<br><b>View Cancelled Shipments</b> |                |         | <b>Hold Shipments</b> |    | Cancel Shipments                                   |        |
| <b>SHIPMENT</b><br><b>PROCESSING</b> | 63 Shipments |                                             |                          |          |                                                                                   |                                                        |                |         |                       |    |                                                    |        |
| > Booking Wizard                     |              |                                             |                          |          |                                                                                   |                                                        |                |         |                       |    | $1 \t2 \t3 \t4$                                    |        |
| > Bulk Mailing                       |              | Shipment<br>Date                            | <b>Shipper Reference</b> |          | Destination                                                                       | Service                                                | Packages       | Weight  | Tracking<br>Number    |    | <b>JF</b> Last<br>Modified                         | O      |
| > Scanning<br>> Manifest History     | <b>BONS.</b> | 22 Mar 2019                                 | DB070820180927           | в.       | Mallougaby Reasonabs, Eliza boston, 20023.<br>termed literature of motions a last | <b>DHLD - DHL Express</b><br>Worldwide WPX             |                | 1.000kg | 6853379466<br>∙       | n. | 33 May 2014<br><b>LEURICA Despite</b><br>Gerdanes. | D      |
| <b>TRACKING</b>                      | <b>TOPSE</b> | 22 Mar 2019                                 | DB070820180927           | в.       | McDongals Hewcocks (Practicizes, 26401)<br>Declared Huston, of Homerston 1988.    | DHLD - DHL Express<br>Worldwide WPX                    |                | 1.000kg | 8358518210<br>ື       | F. | 33 Mar 2014<br>TENSIN LIKING<br>Ishannuni          | o      |
| <b>REPORTING</b>                     | <b>BALL</b>  | 22 Mar 2019                                 | DB070820180927           |          | P. McDongals Sourcastic Charleston, 2002).<br>United States of America 1988       | <b>DHLD - DHL Express</b><br>Worldwide WPX             | 3              | 5.000kg | 6459942602<br>۰       | B. | 33 May 2014<br><b>ISLANDS HET</b>                  | $\cup$ |
| <b>MAINTENANCE</b>                   | <b>TOMA</b>  | 21 Mar 2019                                 | <b>VW-SR-13</b>          | 6        | Tena Corresponse Dissuper Stati 1996 Constant<br><b>Britannich Mar</b>            | DHLC - DHL Domestic<br>Express 12PM                    | 3              | 2.500kg | 8088769920            | в. | 21 Mar 2023<br>T6.07 by Elservill                  | $\Box$ |
| <b>QUOTATION</b>                     | <b>EDAMA</b> | 21 Mar 2019                                 | <b>WV-SR-12</b>          | <b>B</b> | Total Computers (Bought St.1 1999) (pointed<br><b>Hongato</b><br>-102             | DHLC - DHL Domestic<br>Express 12PM                    | $\mathbf{2}$   | 3.000kg | 8088767481<br>ູ       | в. | 31 Mai 2019<br>1515 by Shand                       | D      |
|                                      | <b>BALL</b>  | 21 Mar 2019                                 | <b>VW-SR-12</b>          | в.       | Find Company, Mough, 543 (898, probed-<br><b><i>Singstone 1983</i></b>            | DHLC - DHL Domestic<br>Express 12PM                    | $\overline{2}$ | 3.350kg | 8088767411<br>ູ       | F. | 31 Mar 2014<br><b>TELEVIN Shored</b>               | o      |

<span id="page-12-1"></span>*Figure 16: Recalled Shipment in View Shipment Screen*

#### <span id="page-13-0"></span>**Recall Shipments via View Shipment Screen**

Shipments can also be recalled via the view shipment screen. To view the shipments, follow the steps mentioned in **Section 5**.

- 1. To recall a cancelled shipment, select the "Recall" button in the View Shipment screen. A confirmation window will then be displayed.
- 2. Select the "Yes" button. If the "No" button is selected, the window will be closed, and the shipment will not be recalled.

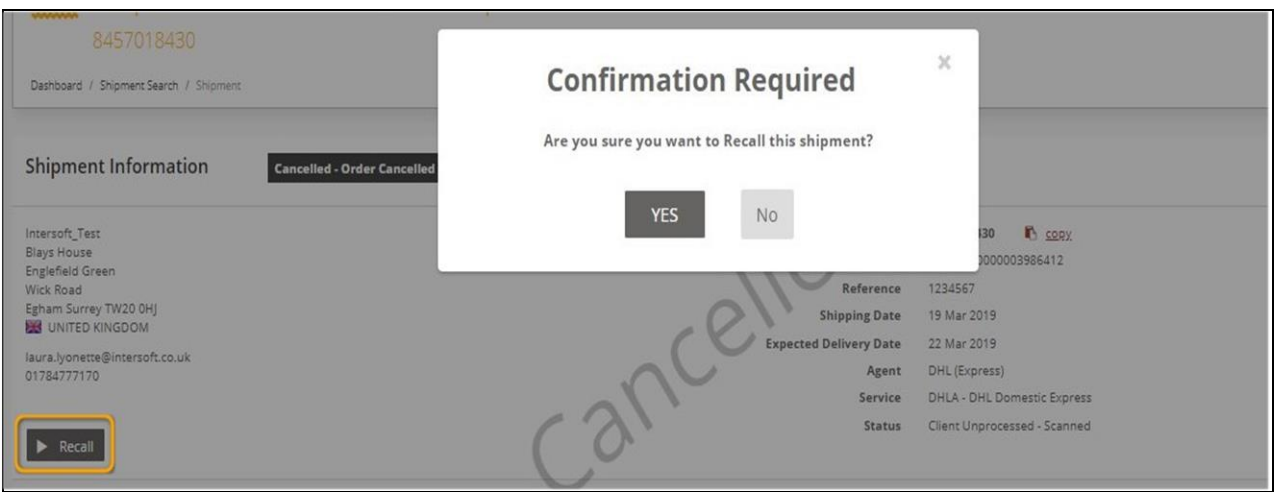

*Figure 17: Recall Cancelled Shipment via View Shipment Screen*

- <span id="page-13-1"></span>3. The shipment will now be released, and a confirmation message will be displayed in the top right corner of the screen.
- 4. The text of the "Recall" button will be changed back to "Cancel". The shipment will now be reinstated and will be included in the shipment close out process so that it can be manifested and shipped.

| Shipment Information                                 |                               |                                  | The shipment has been successfully<br>reinstated |
|------------------------------------------------------|-------------------------------|----------------------------------|--------------------------------------------------|
| Intersoft_Test<br>Blays House                        | <b>Tracking Number</b>        | <b>B</b> copy<br>8457018430      |                                                  |
| Englefield Green                                     | UNI<br>Reference              | JJD011000000003986412<br>1234567 |                                                  |
| Wick Road<br>Egham Surrey TW20 OHJ<br>UNITED KINGDOM | <b>Shipping Date</b>          | 19 Mar 2019                      |                                                  |
|                                                      | <b>Expected Delivery Date</b> | 22 Mar 2019                      |                                                  |
| laura.lyonette@intersoft.co.uk<br>01784777170        | Agent                         | DHL (Express)                    |                                                  |
|                                                      | Service                       | DHLA - DHL Domestic Express      |                                                  |
| <b>Ø</b> Cancel<br>$\bullet$ Hold                    | Status                        | Client Unprocessed - Scanned     |                                                  |

<span id="page-13-2"></span>*Figure 18: Successful Recall of a Cancelled Shipment Message*

## <span id="page-14-0"></span>**7 Appendix 1 – Glossary**

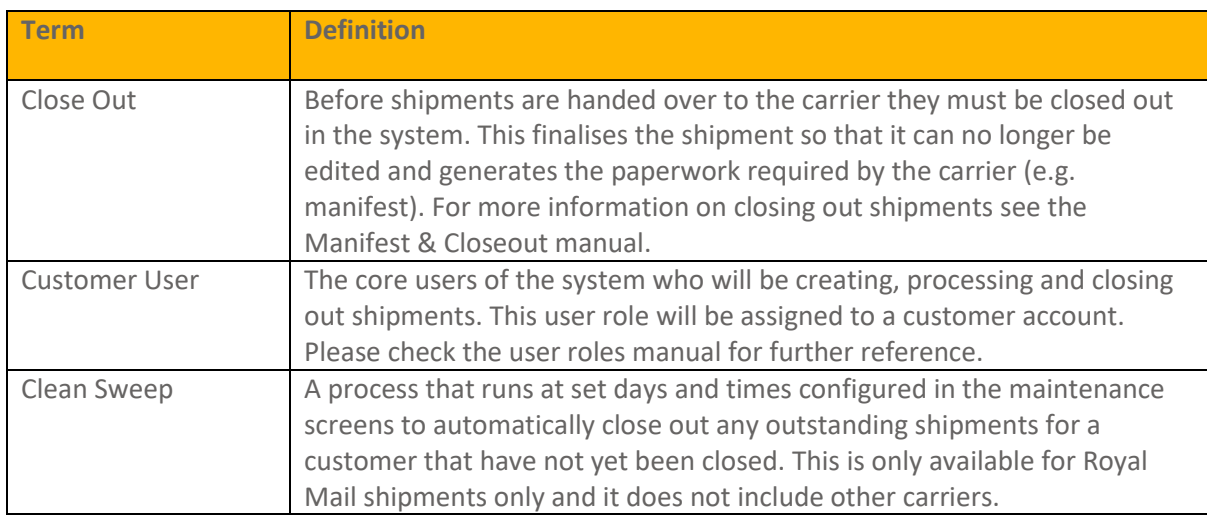